# **OnePort Limited**

# **電子訂艙單(eBCN)**

**系統操作指南**

**(更新日期 : 2022 年 9 月 5 日 )**

Copyright © 2022 一路通有限公司 (「一路通」)。版權所有,請勿轉載。

# 目錄

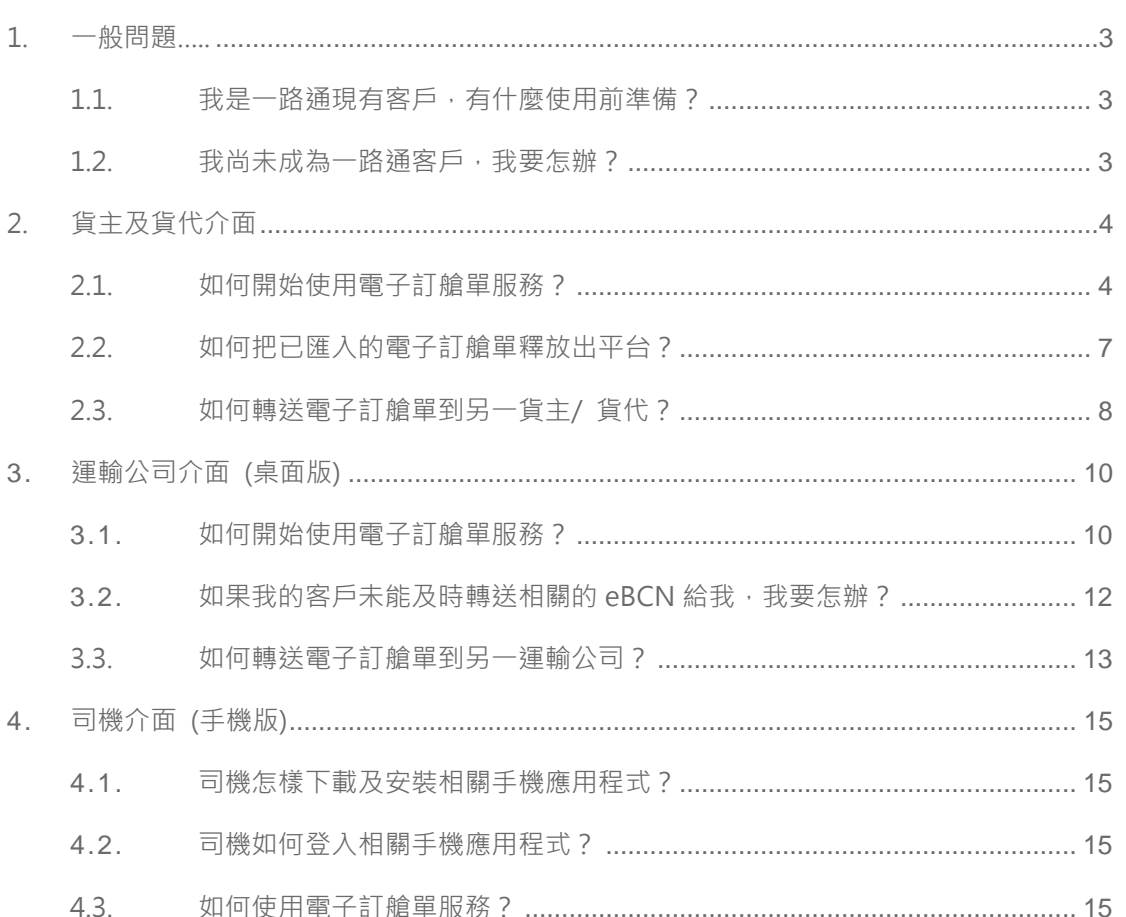

 $2/17$ 

#### <span id="page-2-0"></span>**1. 一般問題**

#### <span id="page-2-1"></span>1.1. 我是一路通現有客戶,有什麼使用前準備?

- 運輸及電子碼頭收據(eTR)客戶: 可使用現有一路通登入資料, 於 https://ebcn.oneport.com 登 入 eBCN 系 統 ; 或 瀏 覽 https://www.oneport.com, 把鼠標移動到螢幕上方綠色登入鍵, 按電子訂艙單 (eBCN) 進入 eBCN 系統。

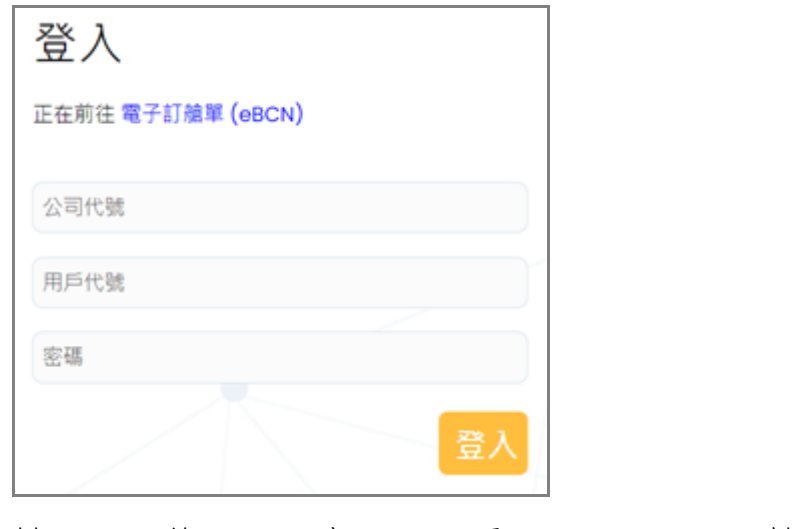

- 其 他 客 戶 : 請 於 [https://ops.oneport.com/MemberWeb/serviceReg.jsf?choose](https://ops.oneport.com/MemberWeb/serviceReg.jsf?chooseAclService=etr) [AclService=etr](https://ops.oneport.com/MemberWeb/serviceReg.jsf?chooseAclService=etr) 完成增加 eBCN 及 eTR 手續。

- 運輸司機: 必須使用手機程式港口通電子閘口 (HKiPort eGate), 如 你未有登入資料(即一路通公司代號、用戶代號及密碼), 請向你的 運輸公司索取。
- <span id="page-2-2"></span>1.2. 我尚未成為一路通客戶,我要怎辦?
	- 請 インフィッシュ インフィッシュ かんしょう かんしょう しょうかん かんしょう しょうかん しょうかん しょうかん しょうかん しょうかん しょうかん しょうかん しょうかん しょうかん こうしょう

[https://ops.oneport.com/MemberWeb/serviceReg.jsf?choose](https://ops.oneport.com/MemberWeb/serviceReg.jsf?chooseAclService=etr) [AclService=etr](https://ops.oneport.com/MemberWeb/serviceReg.jsf?chooseAclService=etr) 完成登記 eBCN 及 eTR 手續,並經由電郵取得系統 登入資料。

# <span id="page-3-0"></span>**2. 貨主及貨代介面**

- <span id="page-3-1"></span>2.1. 如何開始使用電子訂艙單服務?
	- 登入系統:瀏覽 [https://ebcn.oneport.com](https://ebcn.oneport.com/),輸入你的公司代號、用 **戶代號**及**密碼**,按**提交**。然後進行以下兩步簡易程序:
		- 第一步: 匯入訂艙單

登入 後 按螢 幕 右上 方的 **匯 入訂 艙 單**。

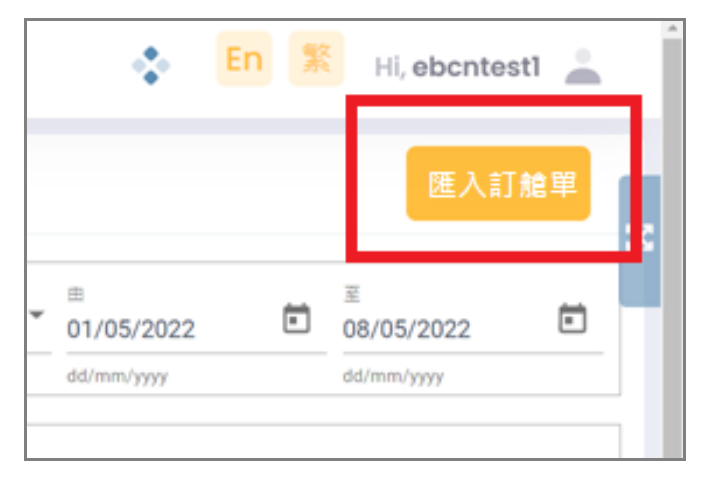

並輸 入 你的 訂 艙單 編號 兩 次, 按 **下一 頁**。

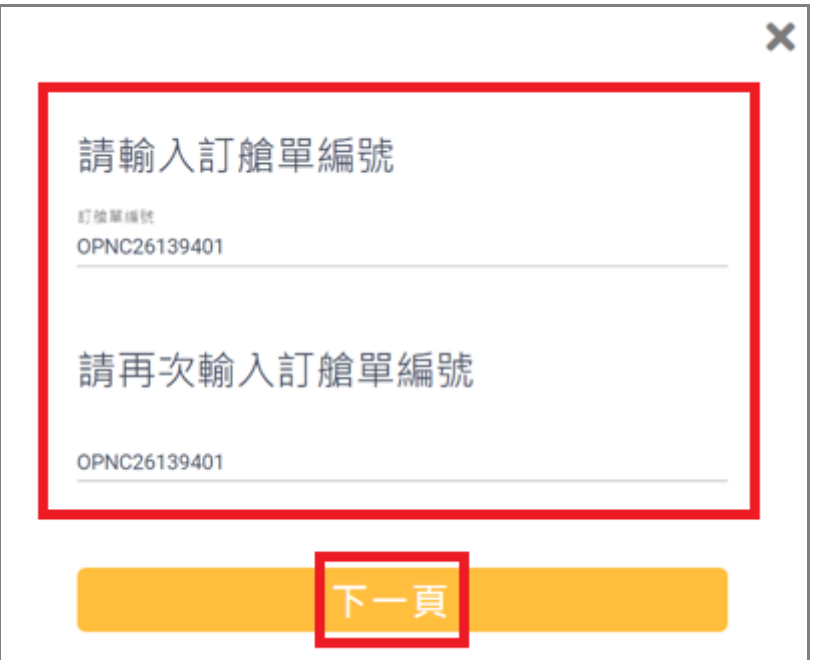

選擇 訂 艙 單 及 確 認 訂 艙 單 資 料 無 誤 後 , 按 **匯 入** 。

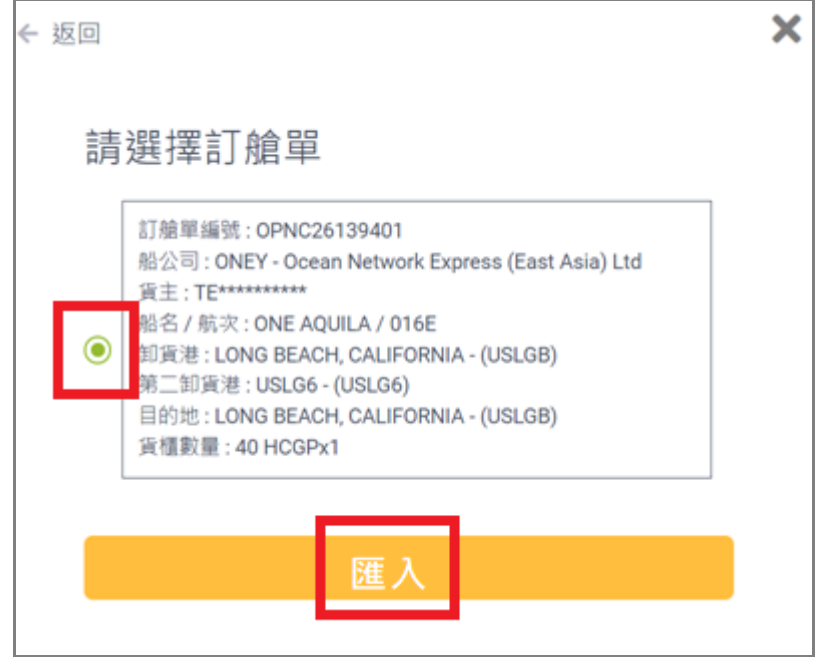

按完 成 。

■ 第二步: 轉送予運輸公司

回到訂艙單列表後,剔選一個或多個相關電子訂艙單/ 櫃號 , 按**轉 送** 。

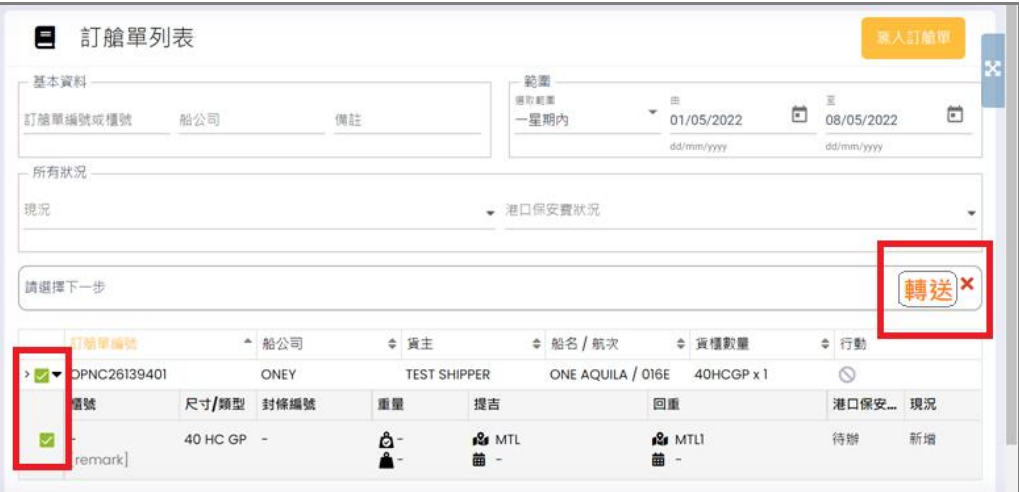

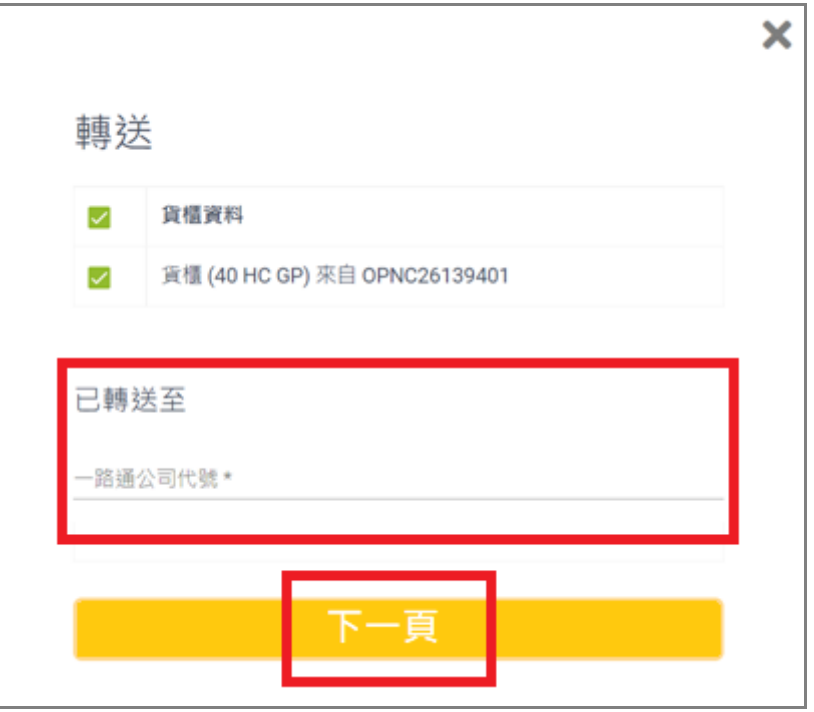

輸入 你 運輸 夥 伴的 一路 通 公司 代 號, 按 **下一頁**。

再 選 擇 你 /下 一 方 繳 付 /代 付 港 口 保 安 費 , 再 按 **轉 送 以 上訂 艙 單**便可。

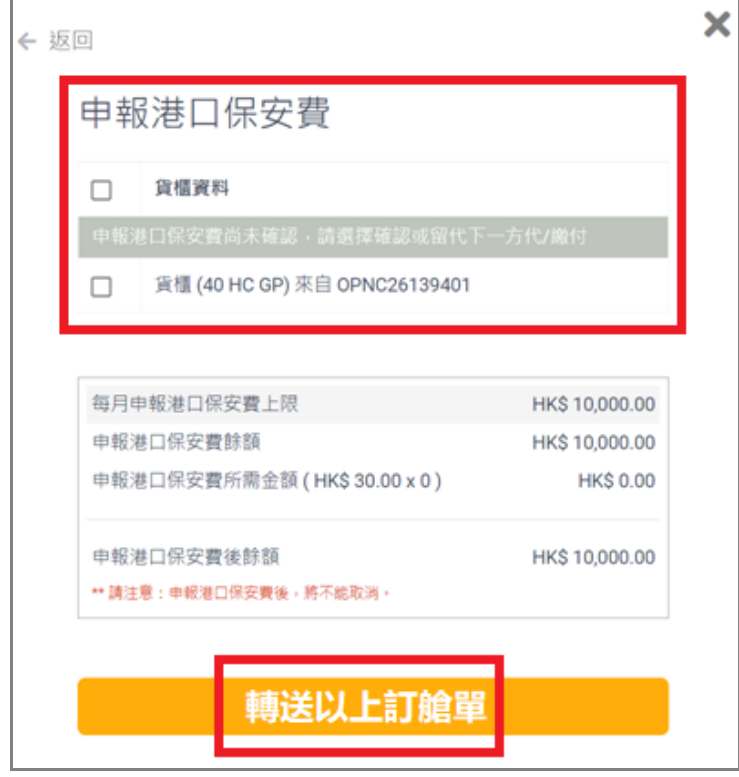

這電子訂艙單的現況將變為轉送。

 $Copyright © 2022 —路通有限公司 (「一路通」)。版權所有,請勿轉載。 6/17$ 

# <span id="page-6-0"></span>2.2. 如何把已匯入的電子訂艙單釋放出平台?

- 登入系統:瀏覽 [https://ebcn.oneport.com](https://ebcn.oneport.com/),輸入你的公司代號、用 **戶代號**及**密碼**,按**提交**。然後進行以下步驟:
	- 登入後, 在訂艙單列表內, 把滑鼠移到相關的電子訂 艙單 的 行動 圖 表(如 下)

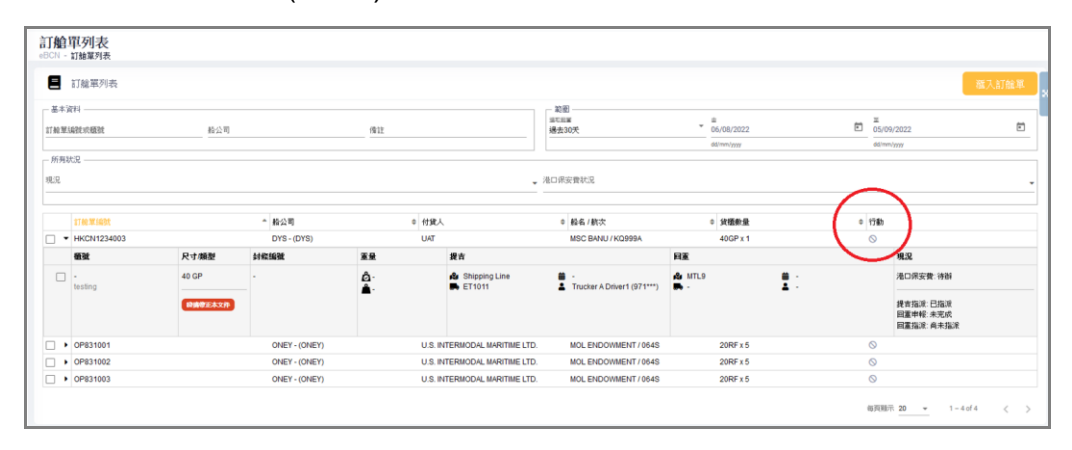

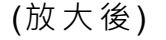

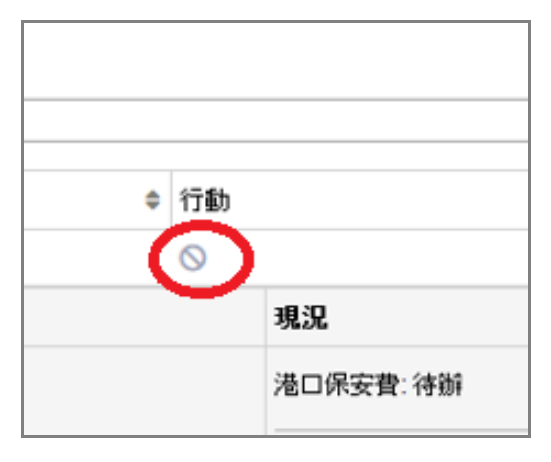

■ 再按 放出訂艙單

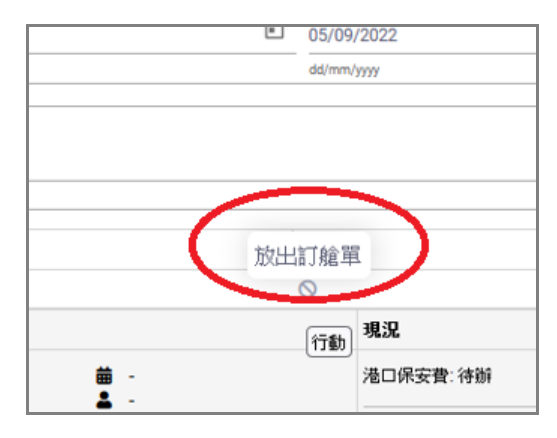

Copyright © 2022 一路通有限公司 (「一路通」)。版權所有,請勿轉載。 7/17

再按 **放 出**便完成

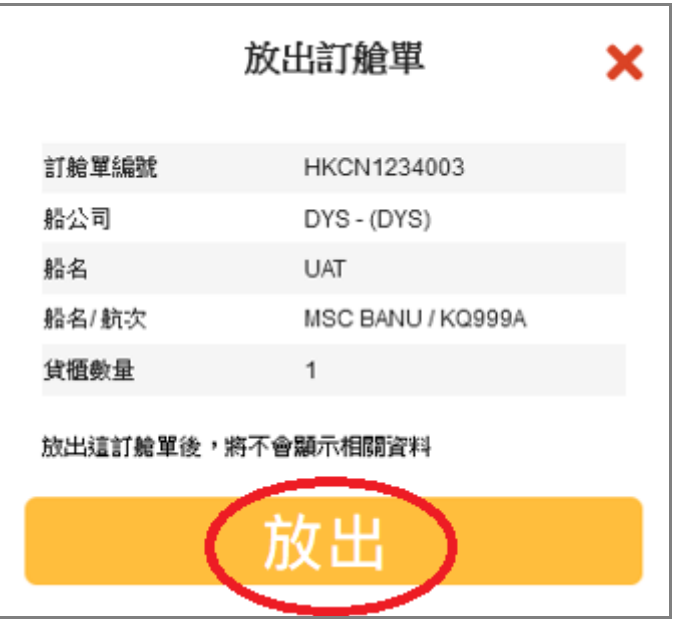

### <span id="page-7-0"></span>2.3. 如何轉送電子訂艙單到另一貨主/ 貨代?

- 登入系統:瀏覽 [https://ebcn.oneport.com](https://ebcn.oneport.com/),輸入你的公司代號、用 **戶代號**及**密碼**,按**提交**。在訂艙 單 列表 後,剔選 一 個或 多 個相 關電 子 訂艙 單 /櫃 號 ,按 **轉 送**。

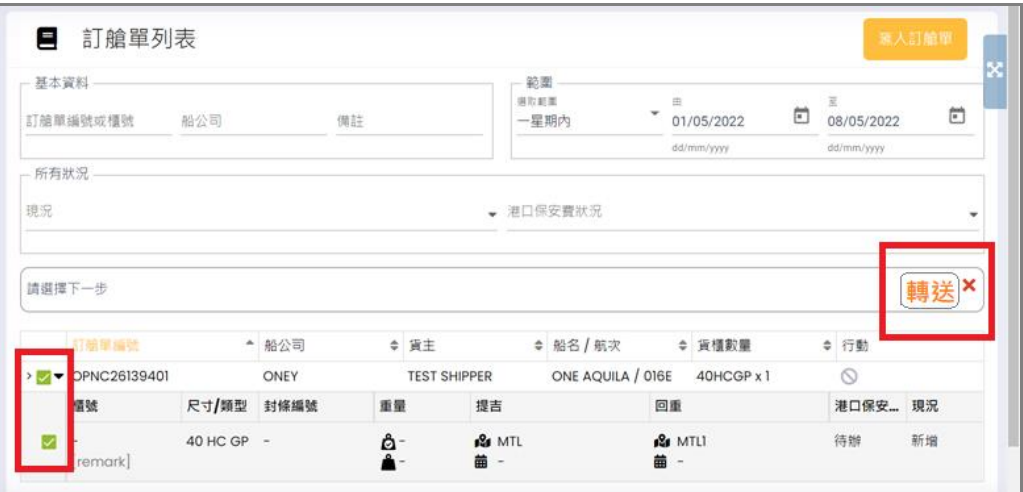

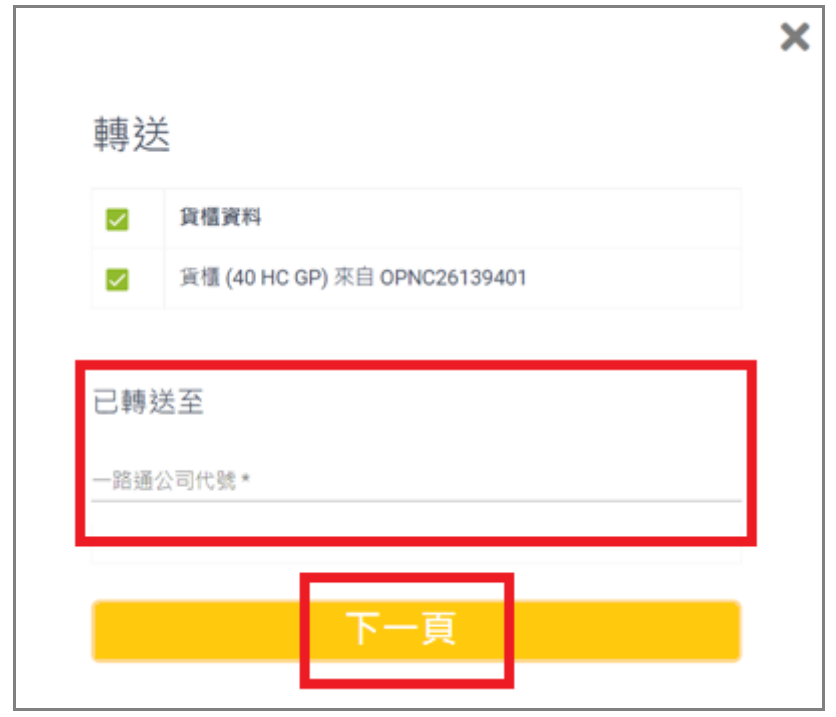

- 輸入另一貨主/貨代的一路通公司代號,按**下一頁**。

- 再選 擇 你/下一方繳 付/代 付 港口 保 安 費,再 按 **轉送 以 上訂 艙 單**便可。

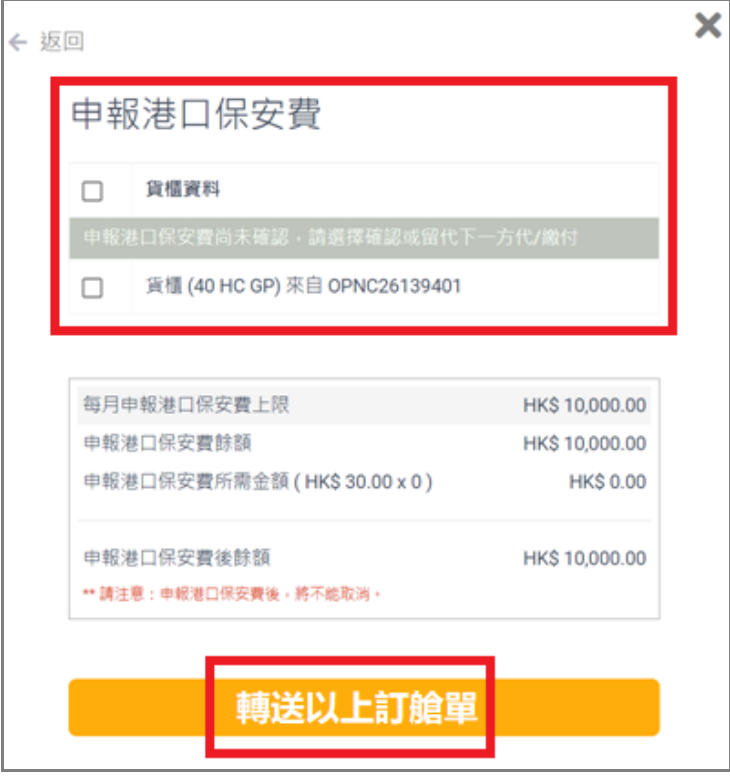

這電子訂艙單的現況將變為轉送。

Copyright © 2022 一路通有限公司 (「一路通」)。版權所有,請勿轉載。 9/17

#### <span id="page-9-0"></span>**3. 運輸公司介面 (桌面版)**

## <span id="page-9-1"></span>3.1. 如何開始使用電子訂艙單服務?

- 與你的客戶聯絡,確保你的客戶已經轉送電子訂艙單給你。
- 登入系統:瀏覽 [https://ebcn.oneport.com](https://ebcn.oneport.com/), 輸入你的**公司代號**、用 **戶代號**及**密碼**,按**提交**。然後進行以下兩步簡易程序:
	- 第一步: 為提吉及/或回重配車輛及司機

登 入 後 , 在 訂 艙 單 列 表 剔 選 一 個 或 多 個 相 關 電 子 訂 艙 單/櫃 號 ,按 螢 幕 中 右方 的 **指派 車 輛/司 機**。

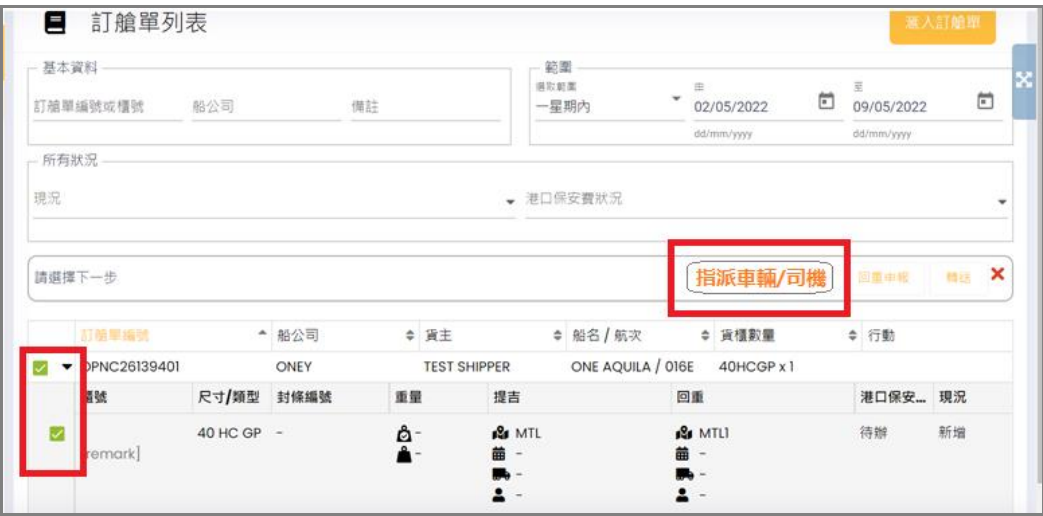

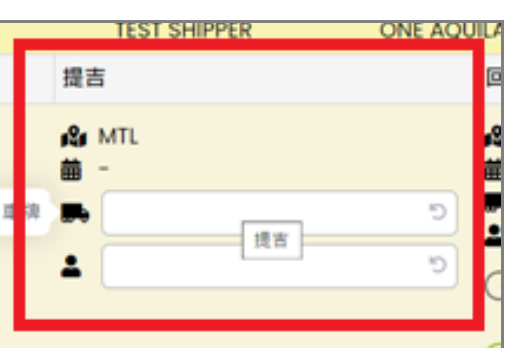

之後,你可以為每一提吉及/或回重工作選擇車牌及司 機。

選擇 後 按螢 幕 右上 方的 **儲 存**。

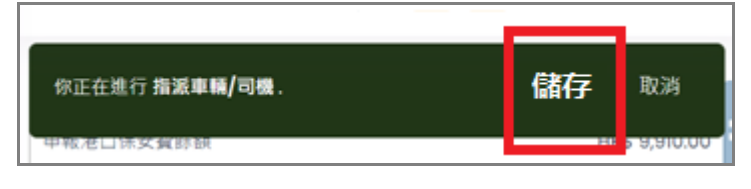

被指派的司機亦會收到該 eBCN 的二維碼 (QR 碼) 。

■ 第二步: 回重申報

登 入 後 , 在 訂 艙 單 列 表 剔 選 一 個 或 多 個 相 關 電 子 訂 艙 單/櫃 號 ,按 螢 幕 中 右方 的 **回重 申 報**。

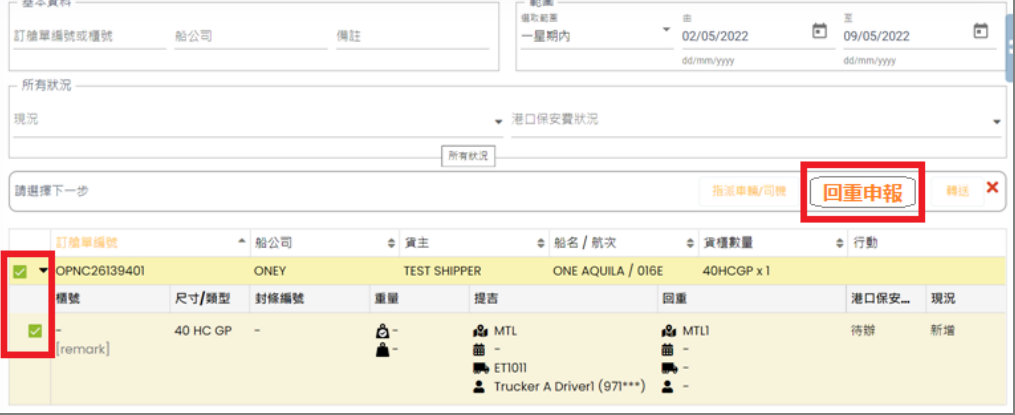

之 後 · 把 單 選 框 撥 向 確 定 已 提 吉 (如 適 用) · 輸 入 **櫃 號** \*、**船公 司 封條** \*、**其他 封 條**、**貨 櫃驗 證總 重 (VGM)(運 輸申 報 )**或 **毛 重**(Gross Weight)。

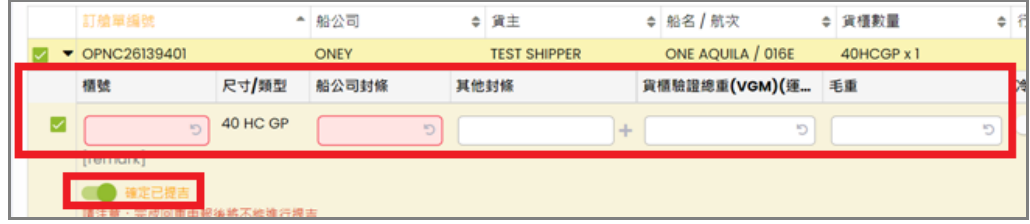

\* 必須 填 寫

按螢 幕 右上 方 的 **儲 存**。

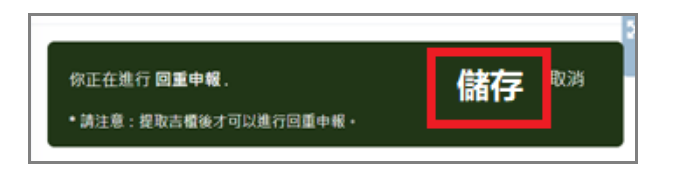

<span id="page-11-0"></span>3.2. 如果我的客戶未能及時轉送相關的 eBCN 給我, 我要怎

辦?

- 請按以下指示自行匯入訂艙單 :
	- 登入後按螢幕右上方的匯入訂艙單。

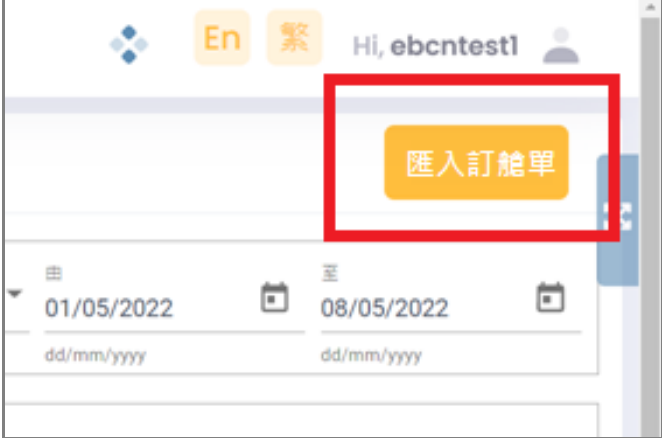

並輸入你的訂艙單編號兩次,按**下一頁**。

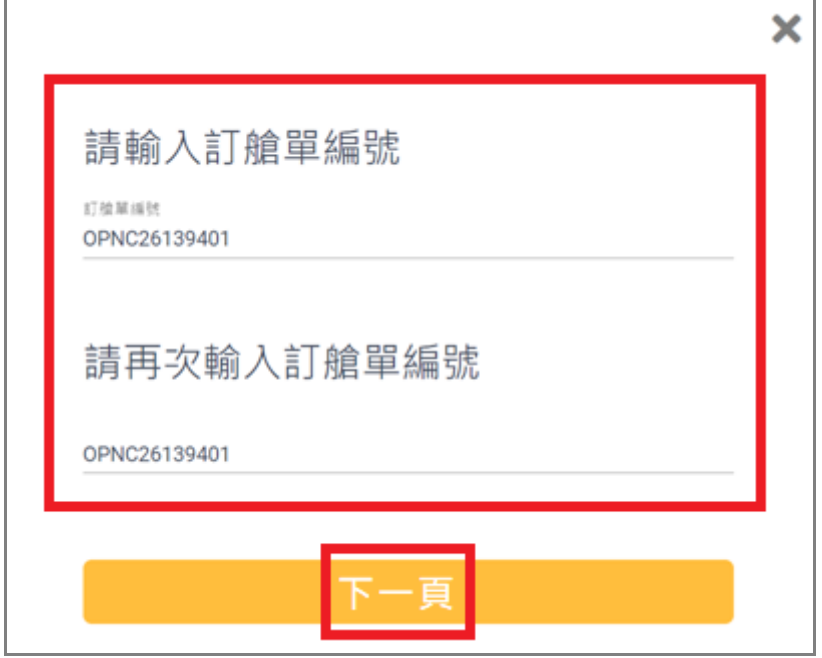

Copyright © 2022 一路通有限公司 (「一路通」)。版權所有,請勿轉載。 12 / 17

#### 選擇訂艙單,按**匯入**。按**完成**。

\*\*\*電子訂艙單 (eBCN) 服務,現正在試行階段。在試行期間,運 輸公司仍可直接在系統代替付貨人匯入訂艙單。在試行階段過後, 付貨人需要先於系統匯入訂艙單,再轉發到指定運輸,運輸接到電 子訂艙單後,再指派車輛到碼頭作交收,如 貴公司的付貨人客户 尚未開始使用 eBCN 服務,請轉告立刻開始使用。

### <span id="page-12-0"></span>3.3. 如何轉送電子訂艙單到另一運輸公司?

- 登入系統:瀏覽 [https://ebcn.oneport.com](https://ebcn.oneport.com/),輸入你的公司代號、用 **戶代號**及**密碼**,按**提交**。在訂艙 單 列表 後,剔選 一 個或 多 個相 關電 子 訂艙 單 /櫃 號 ,按 **轉 送**。

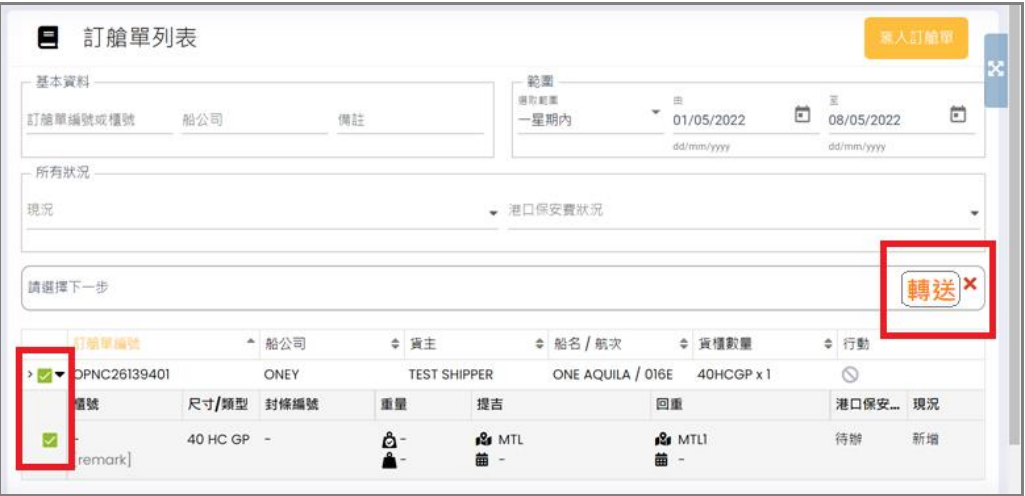

-

-

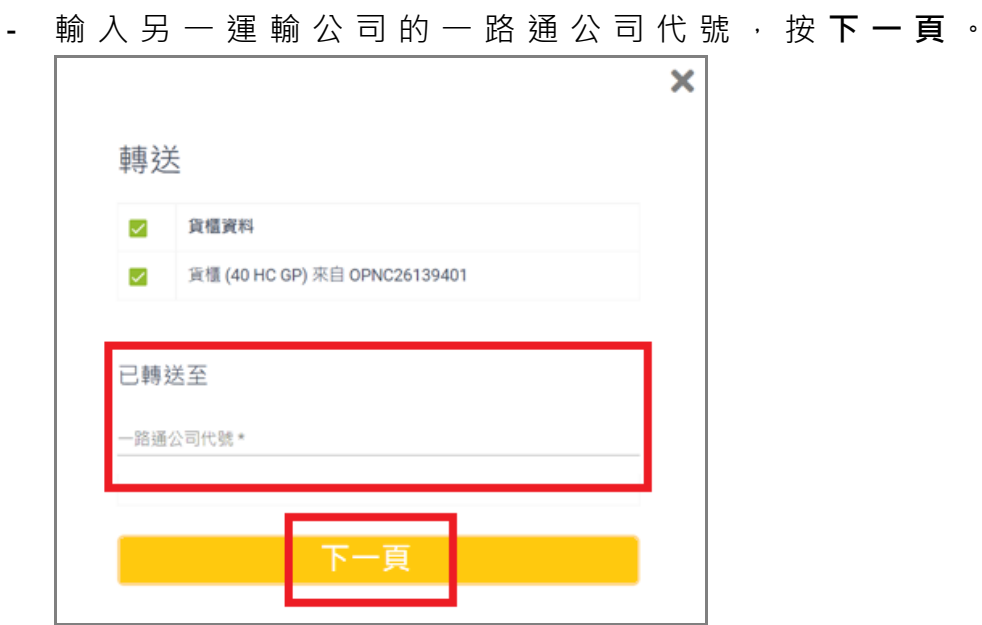

- 再選 擇 你/下一方繳 付/代 付 港口 保 安 費,再 按 **轉送 以 上訂 艙 單**便可。

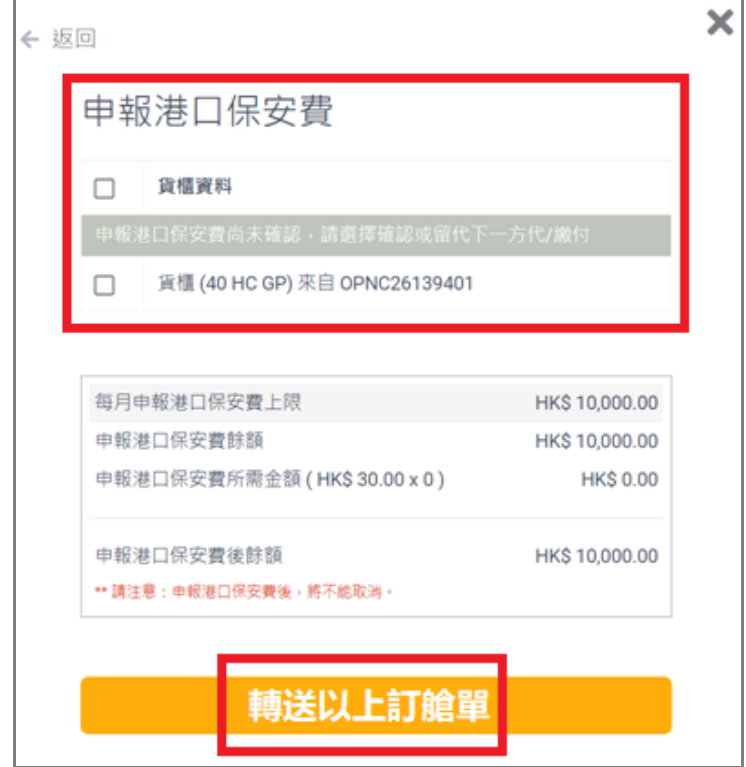

這電子訂艙單的現況將變為轉送。

#### <span id="page-14-0"></span>**4. 司機介面 (手機版)**

#### <span id="page-14-1"></span>41. 司機怎樣下載及安裝相關手機應用程式?

iPhone 手機

在手機按 Apple App Store icon 進入 App Store,搜尋**「港口通 電子 閘口」** 後按**「港口通 電子閘口」** 再按 **INSTALL**。

Android 手機

在手機按 Google Play icon 進入 Google Play,搜尋**「港口通 電子閘 口」** 後按**「港口通 電子閘口」** 再按 **INSTALL**。

#### <span id="page-14-2"></span>42. 司機如何登入相關手機應用程式?

下載及安裝後,在你的手機按「港口通 電子閘口」圖標打開「港口通 電 子閘口」手機應用程式,輸入**公司代號**、**用戶代號**及**密碼**,再按 **登入**。

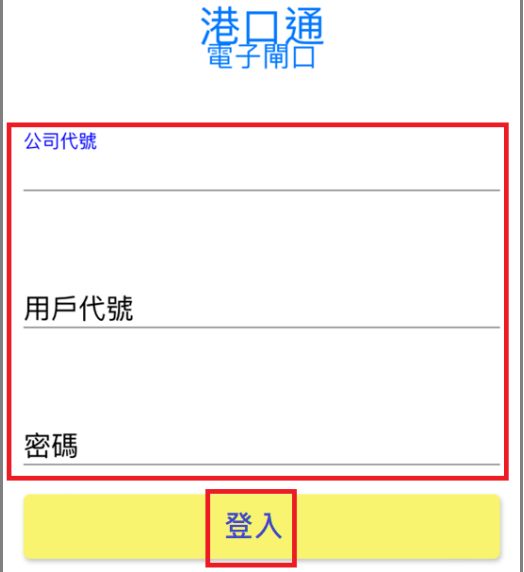

## <span id="page-14-3"></span>4.3. 如何使用電子訂艙單服務?

- 請確保你的運輸公司已指派提吉或回重工作給你。然後進行以下兩

步簡易程序:

■ 第一步: 入閘提吉/回重

入閘提吉/回重時,登入手機程式港口通電子閘口後, 按螢幕中間的 eBCN 圖標後將出現二維碼,出示相關 的二 維 碼入 閘 提吉 /回重 。

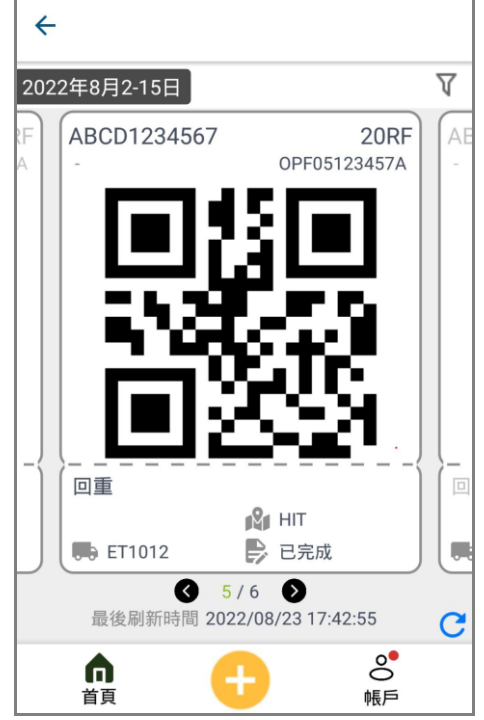

■ 第二步: 回重申報 (此步驟可由運輸公司完成) 進入手機程式港口通電子閘口, 按螢幕中間的 eBCN 圖標後將出現二維碼,選擇並按相關的二維碼以便進 入詳 情。按**回重申報**。

確認/輸入櫃號、船公司封條、其他封條、貨櫃驗證總 重(VGM)(運 輸申 報 )或毛 重 (Gross Weight)等 等 。

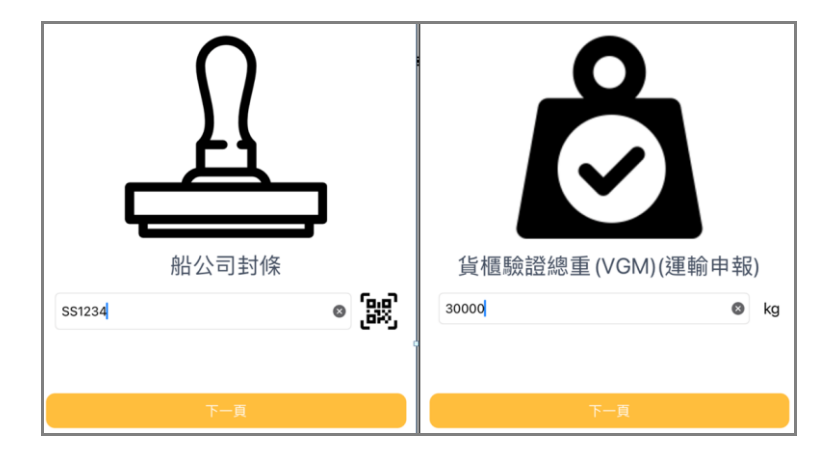

按**確 定 回重 申 報**。